# バッチ処理で、全画像から測定データを出力する手順

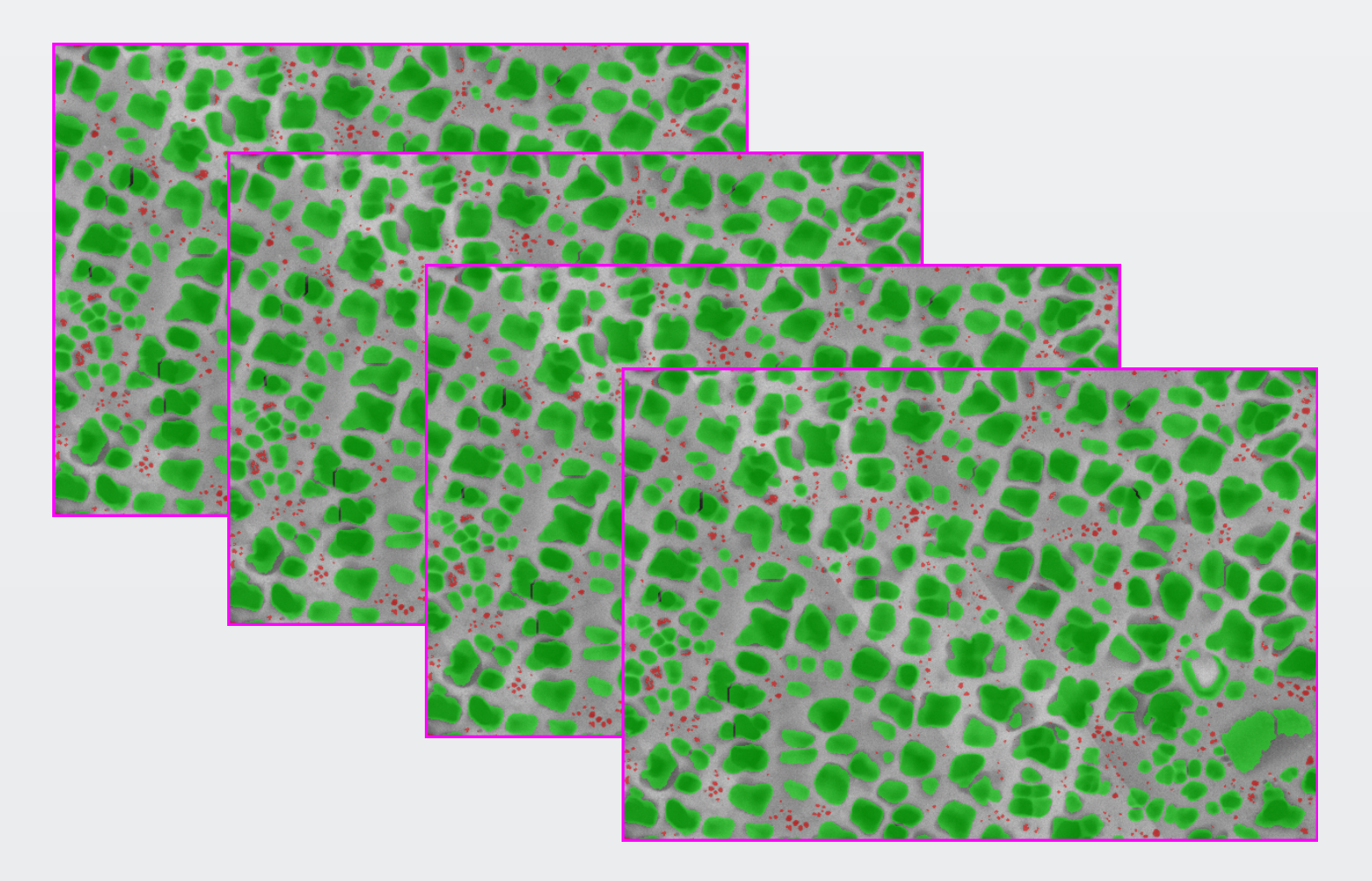

# 画像解析ソフトウェアMIPARM MIPAR **Image Analysis Software**

### Simple. Uniquely Powerful.

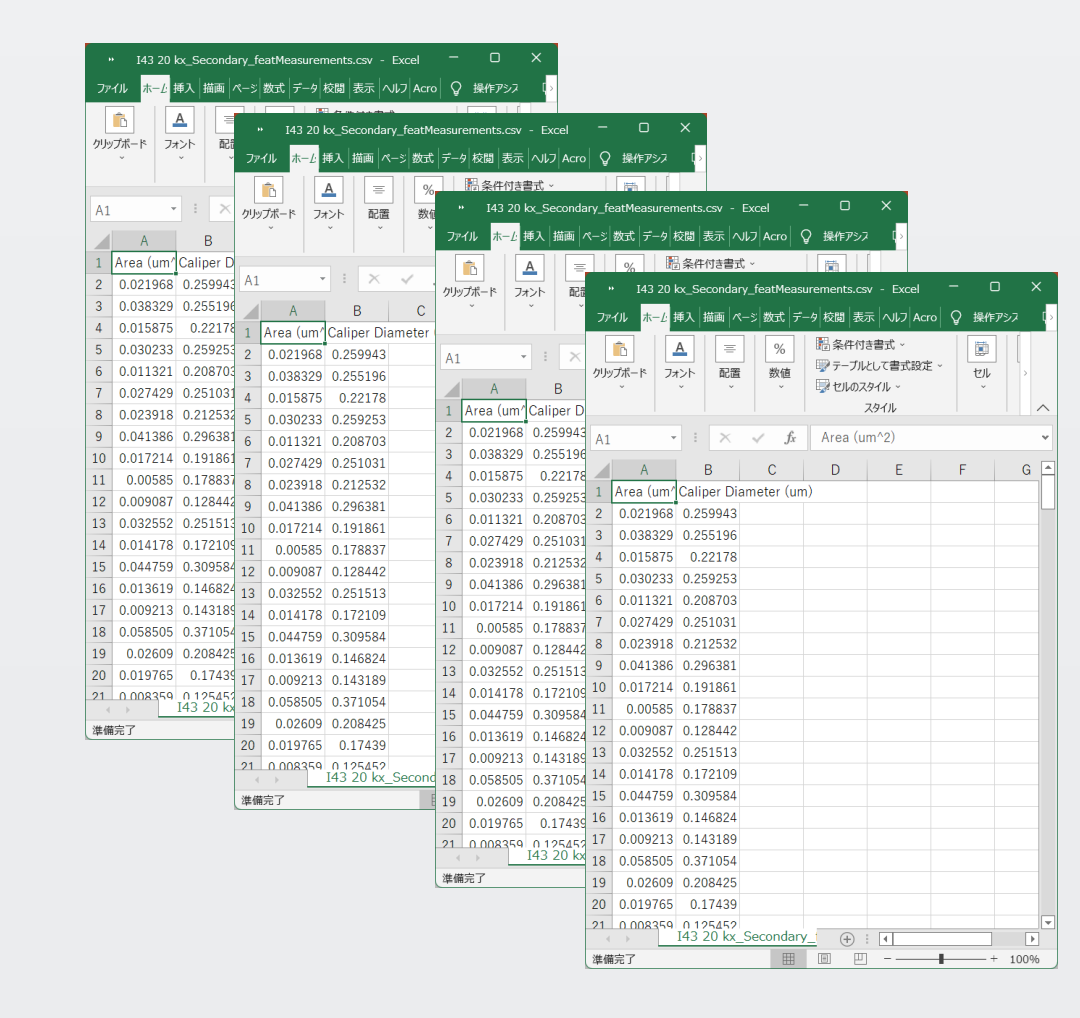

今回使用している画像とレシピは、こちらのリンクからご入手頂けます。 体験版お試し手順書&画像サンプル **https://www.lightstone.co.jp/pub/mipar/sample\_image\_and\_recipe.zip**

#### バッチ処理のプロセスで、レシピに設定した**Measurement Features**解析の 測定データを全ての画像から出力する手順をご案内いたします。

最初に、**Image Processor**を開い て、**Open Image**からスケールの ない画像を選択して開きます。 次に、**Load Recipe**からレシピ (**Recipe\_FindSecondary+Tertiary \_wLayers.rcp**)を適用してくださ い。

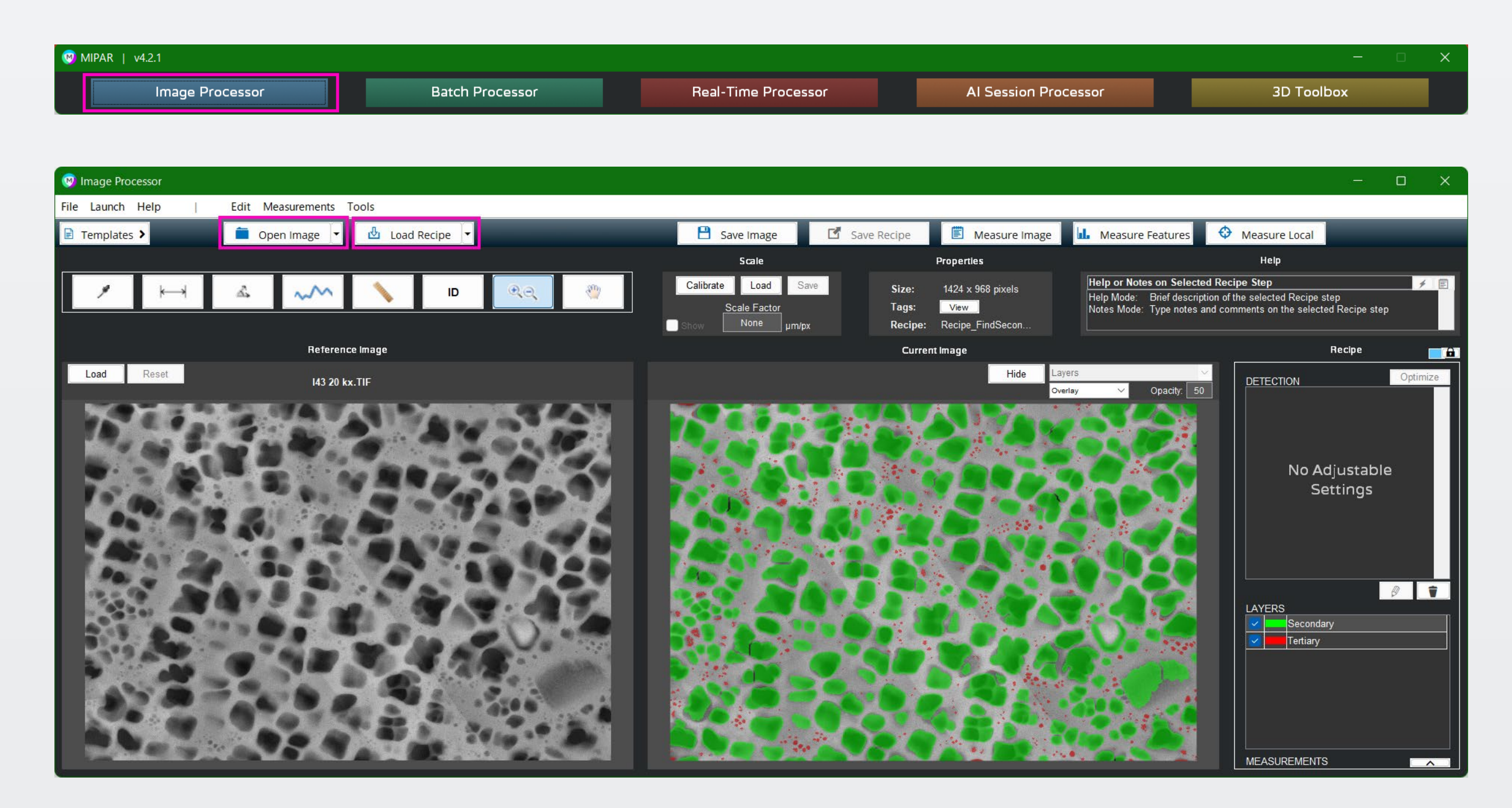

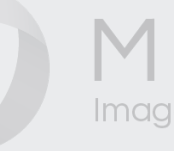

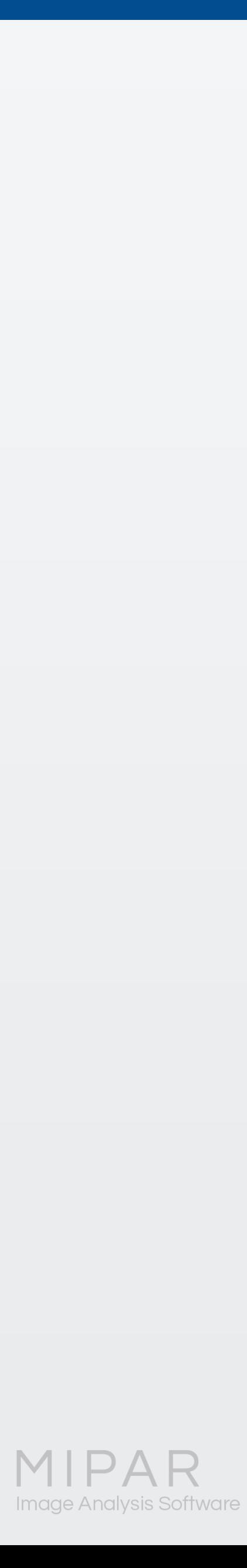

大きい粒子の**Secondary**と小さい粒子の**Tertiary**に分けて検出されています。 ようスケールの存在する画像を使ってキャリブレーションしておきましょう。

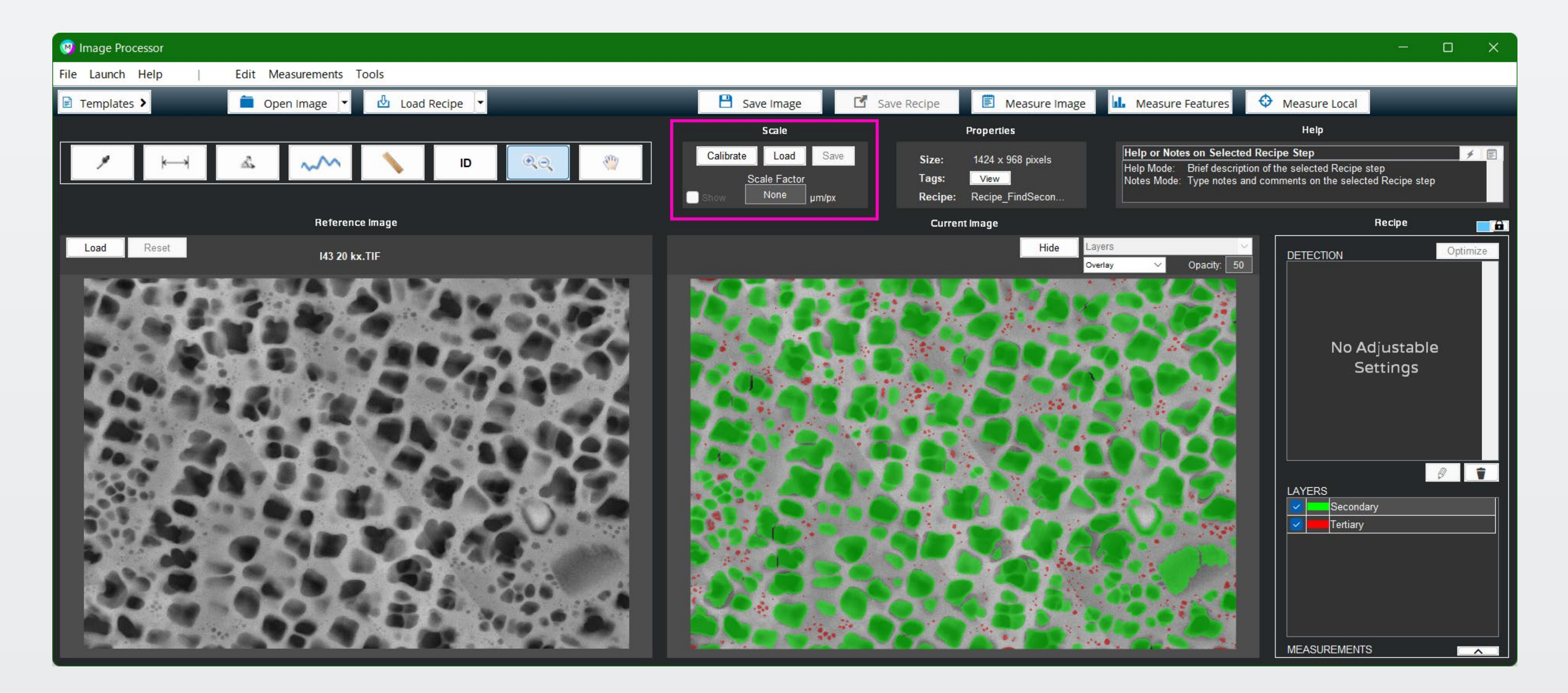

# このまま測定するとピクセル数で出力されますので、バッチ処理の前に、実寸で測定できる

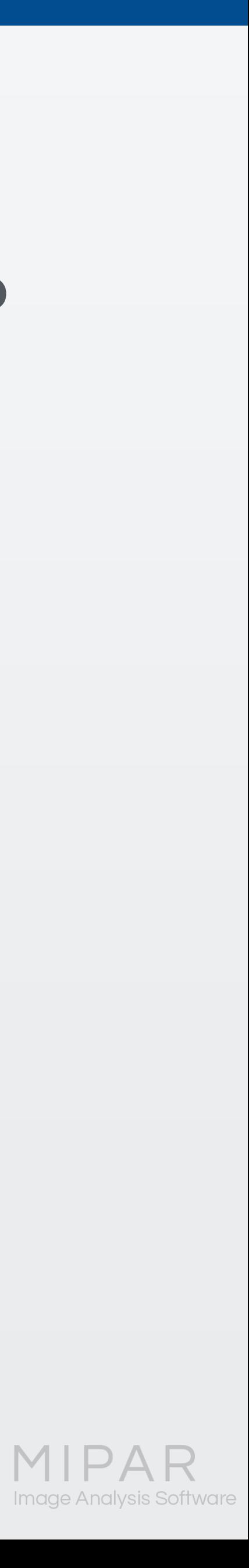

#### 現在開いている画像には、スケールが在りませんので、**Calibration**>**Load Different**を選択し

て、スケールのある別の画像を開きます。

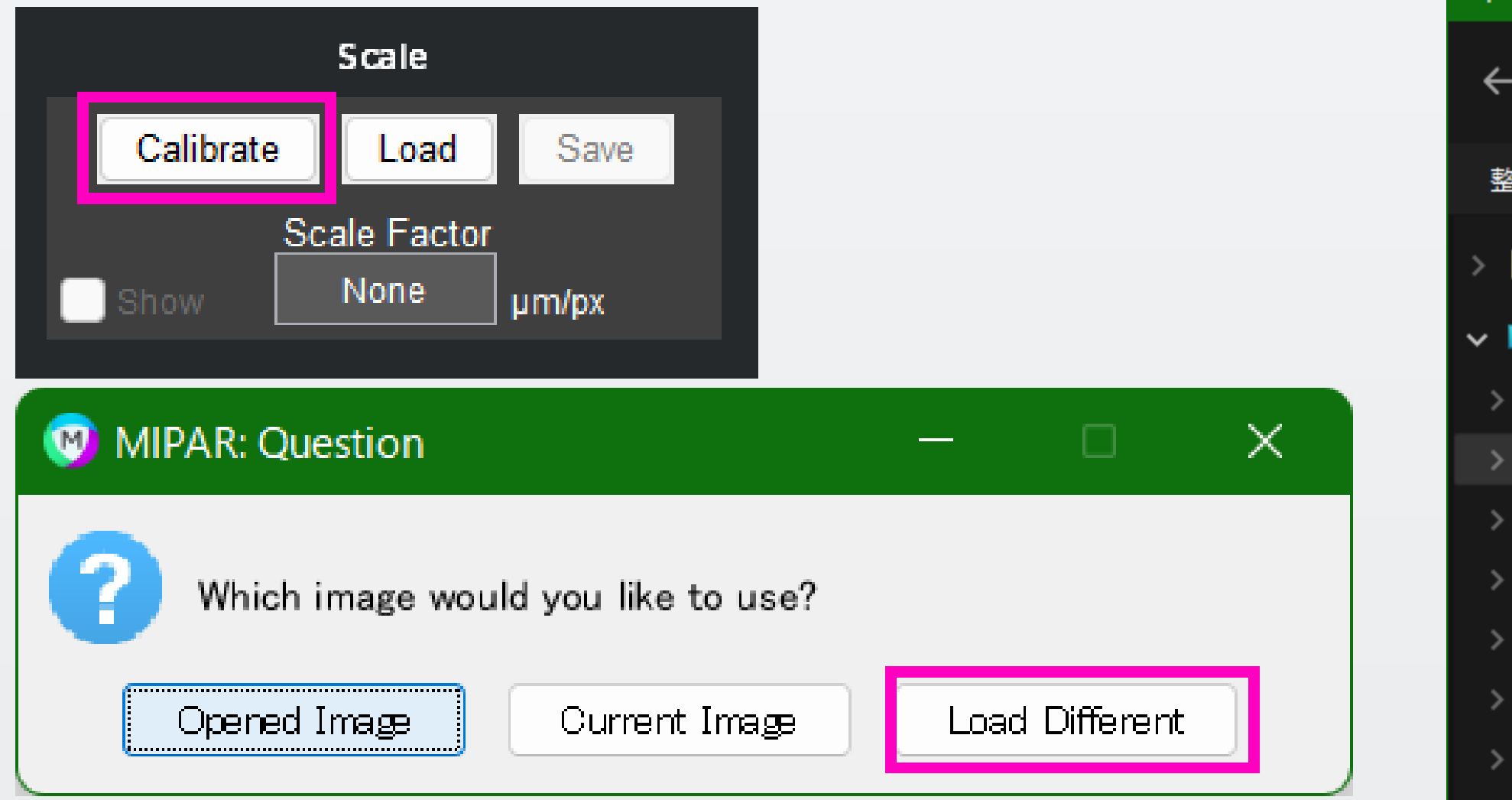

#### もし**1**ピクセルあたりの寸法が分かっている場合には、**Scale Factor**に直接入力してください。

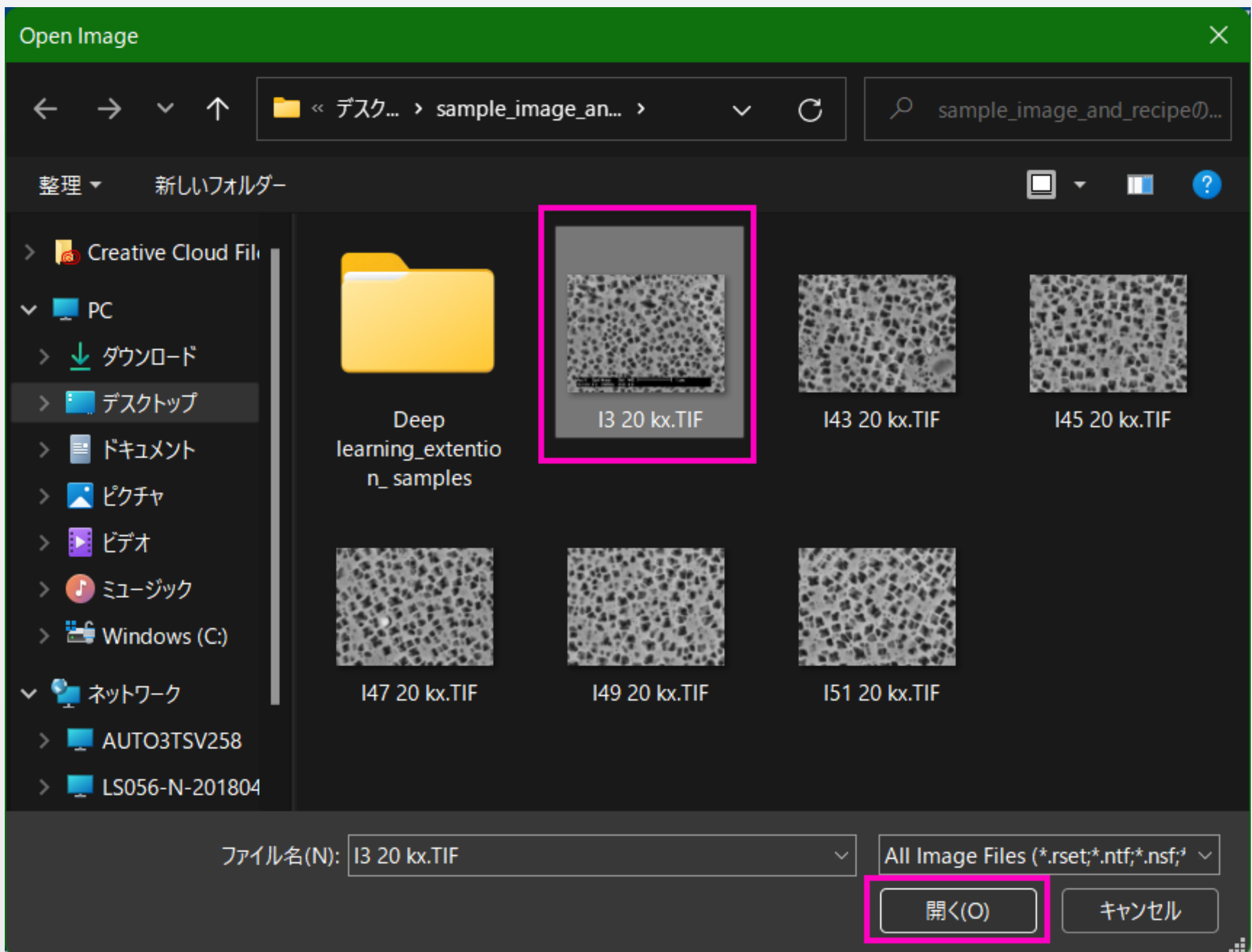

M)

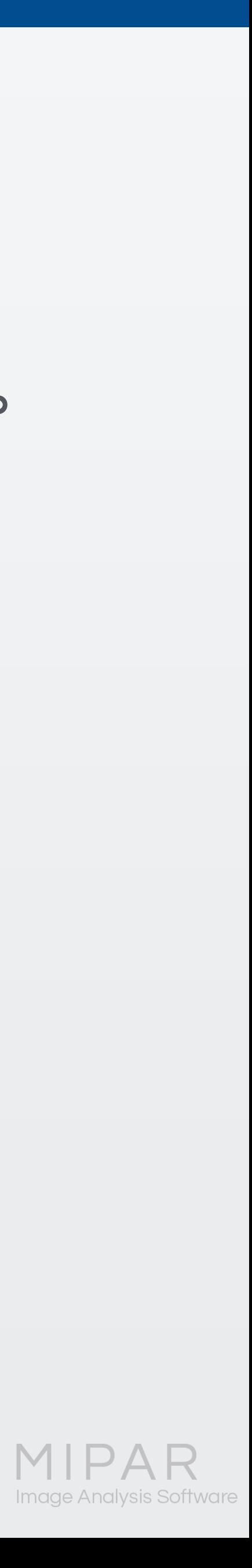

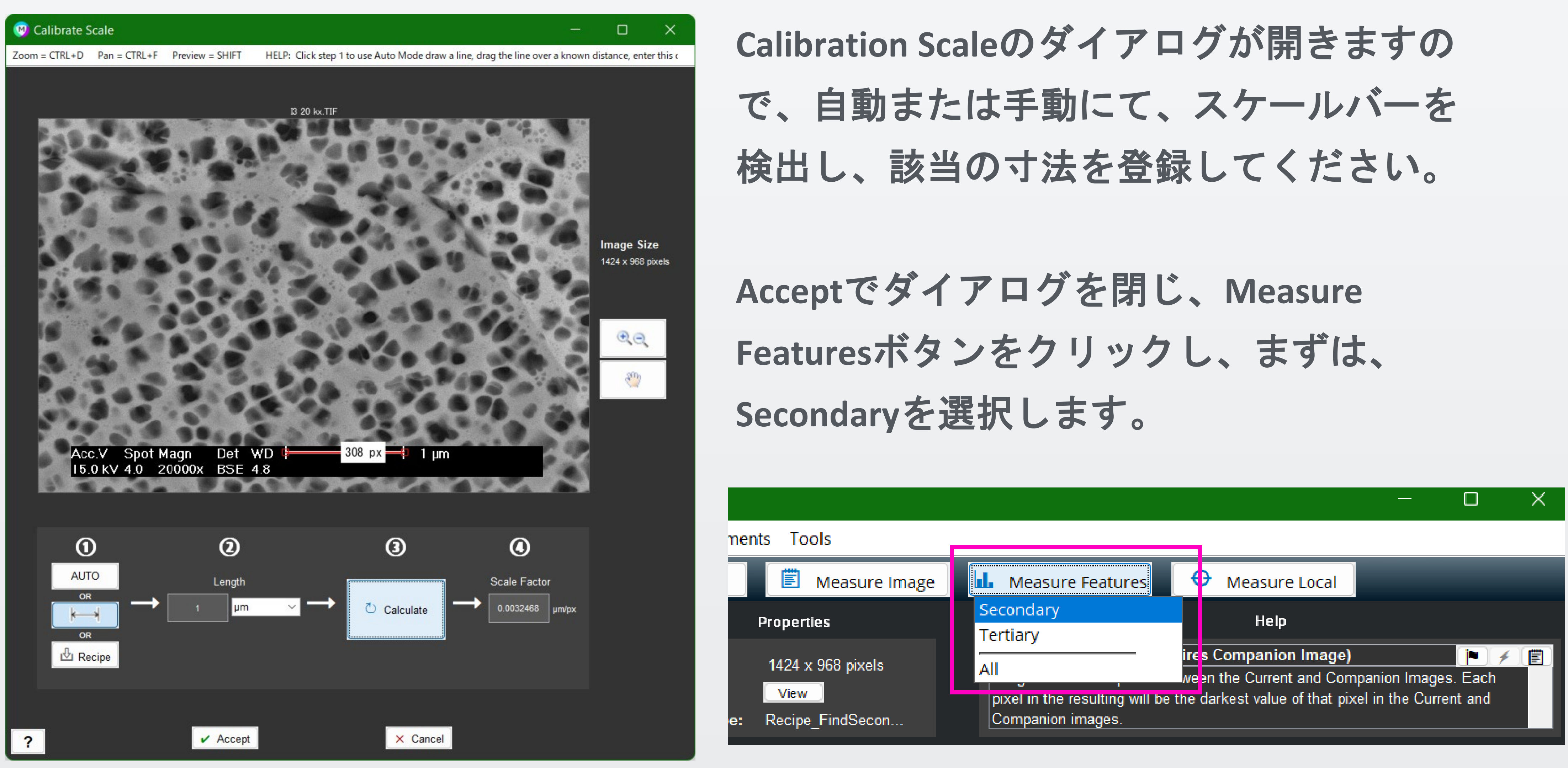

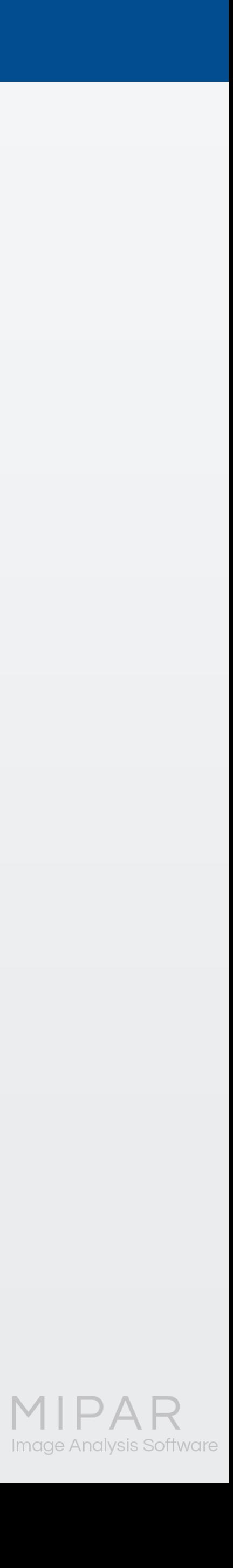

M)

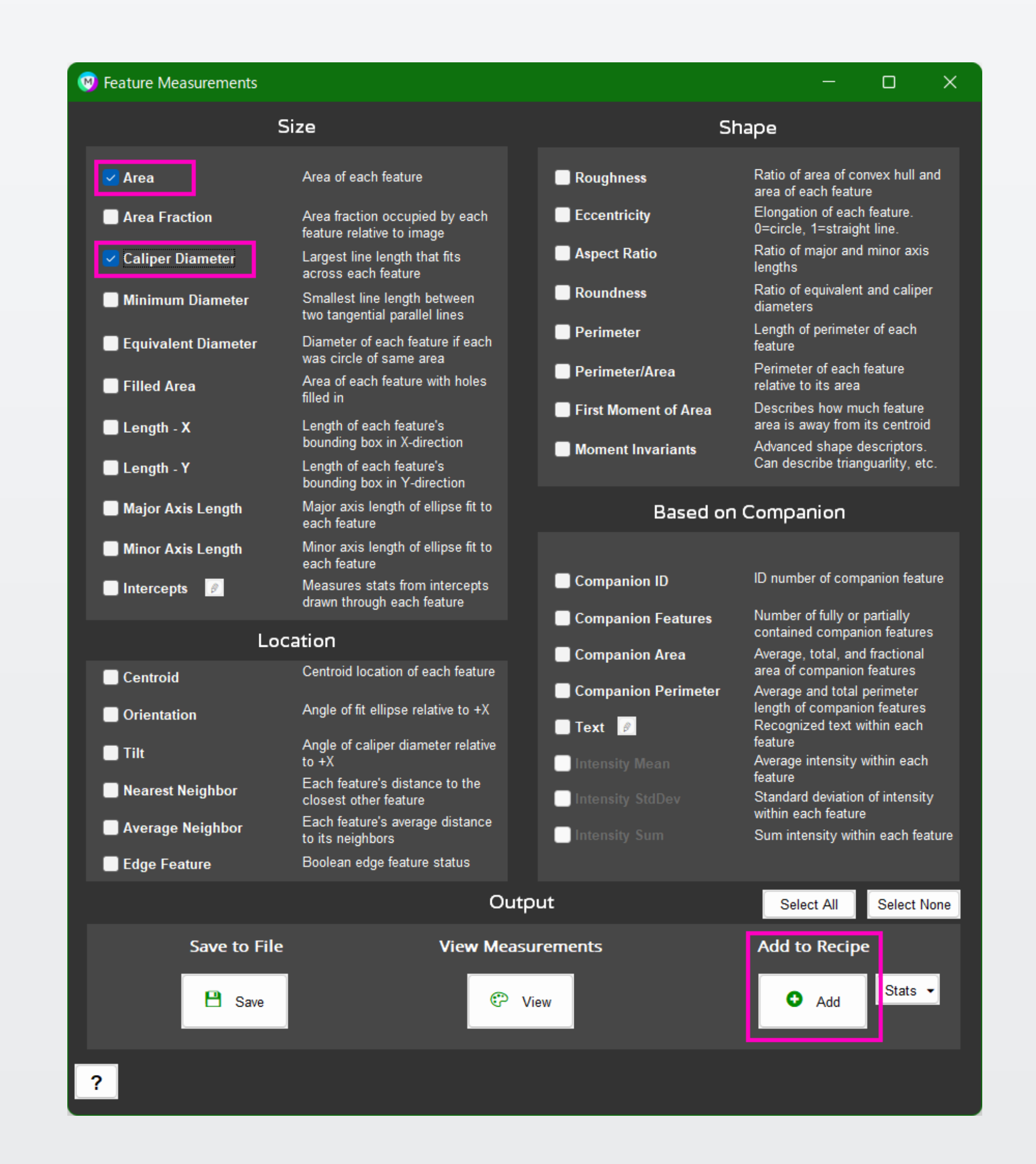

- 測定したい項目を選択し、**Add to Rcipe** のボタンをクリックします。 今回は、**Area**(粒子個々の面積)と、 **Caliper Diameter**(粒子個々の最大内部直 径)を選択しています。
- 選択した項目がレシピに追加されます。

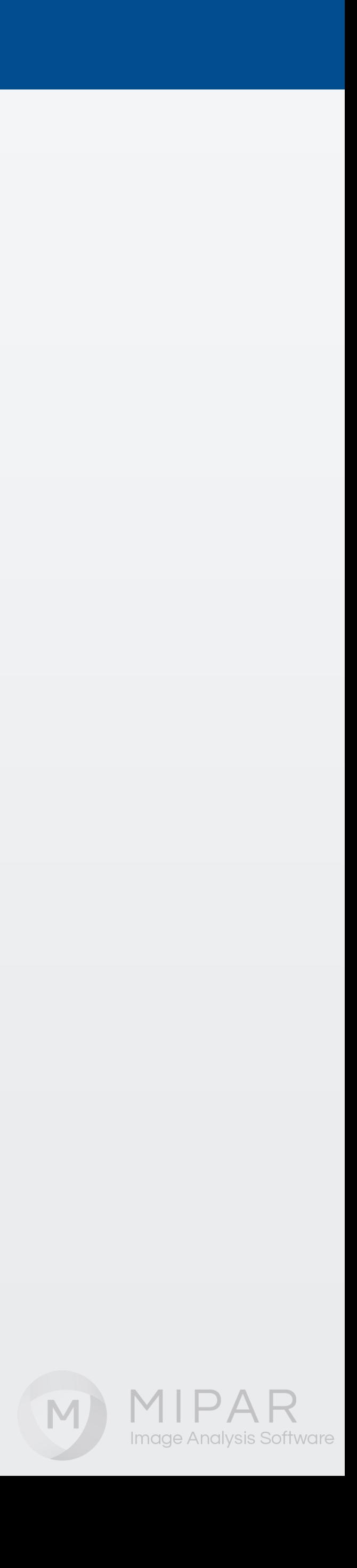

### ダイアログを閉じて、**Image Processor**に戻ると、レシピ欄の下に選択した項目が保存されて います。緑色の▶ボタンをクリックすると、測定が実行されます。

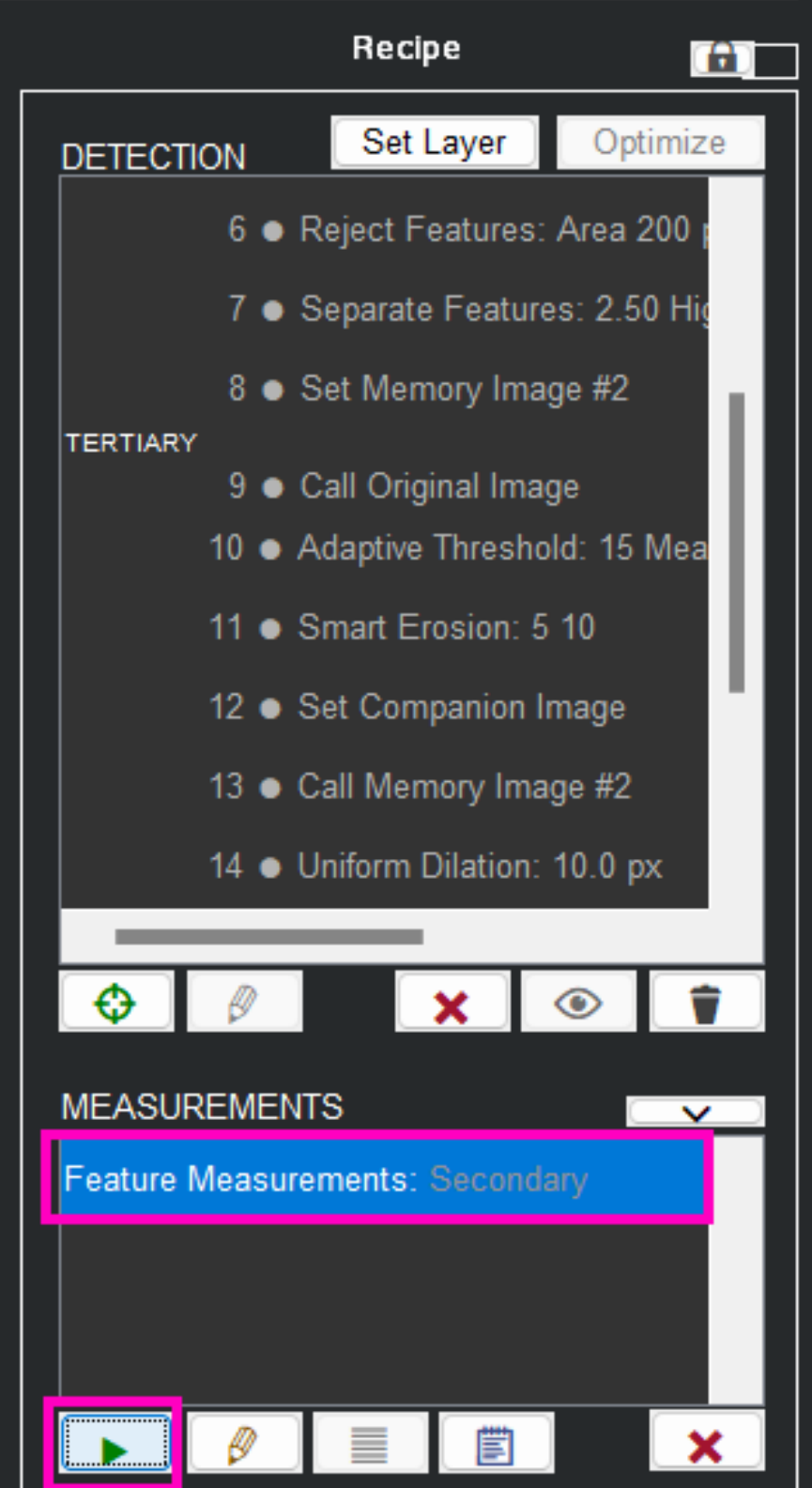

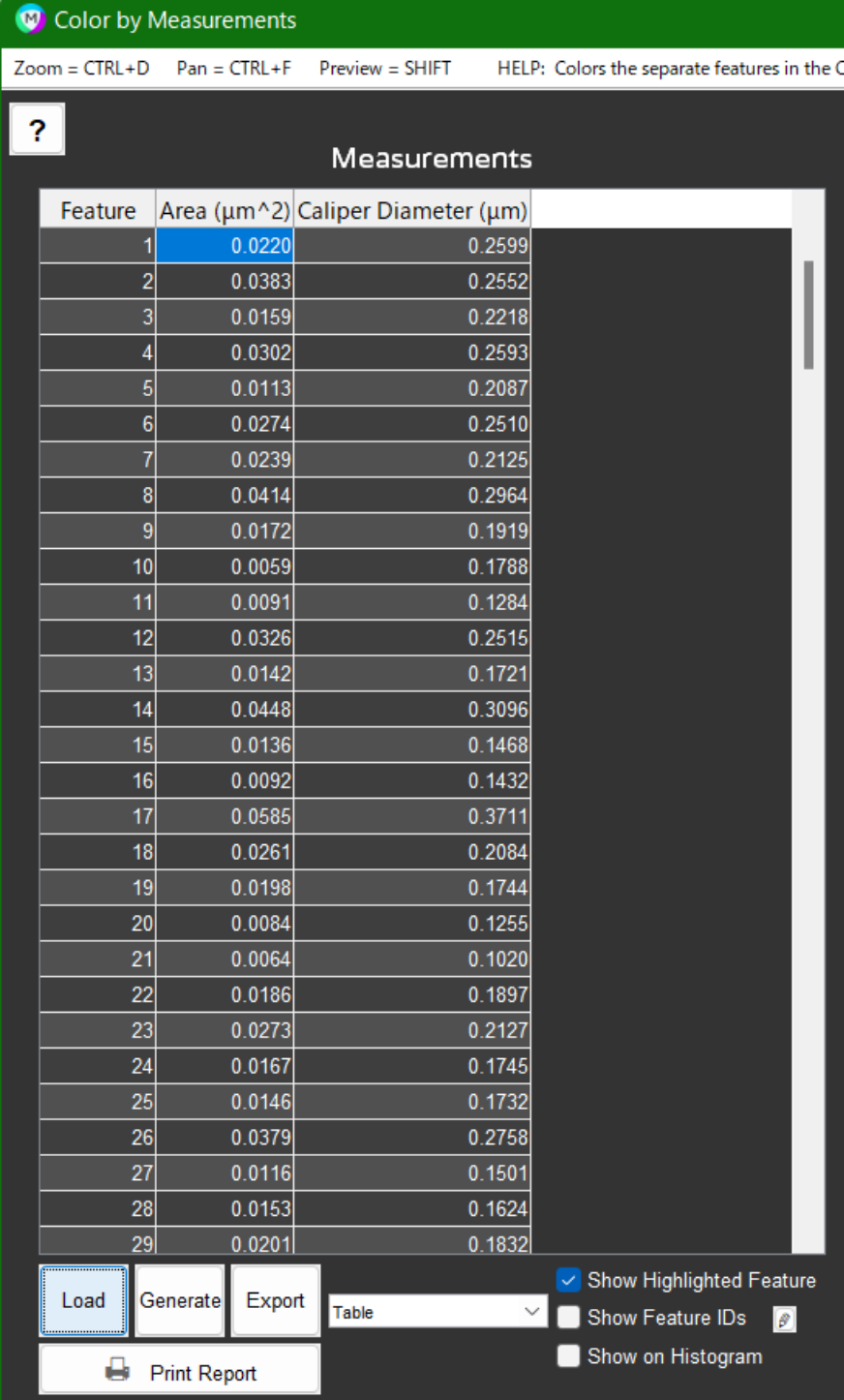

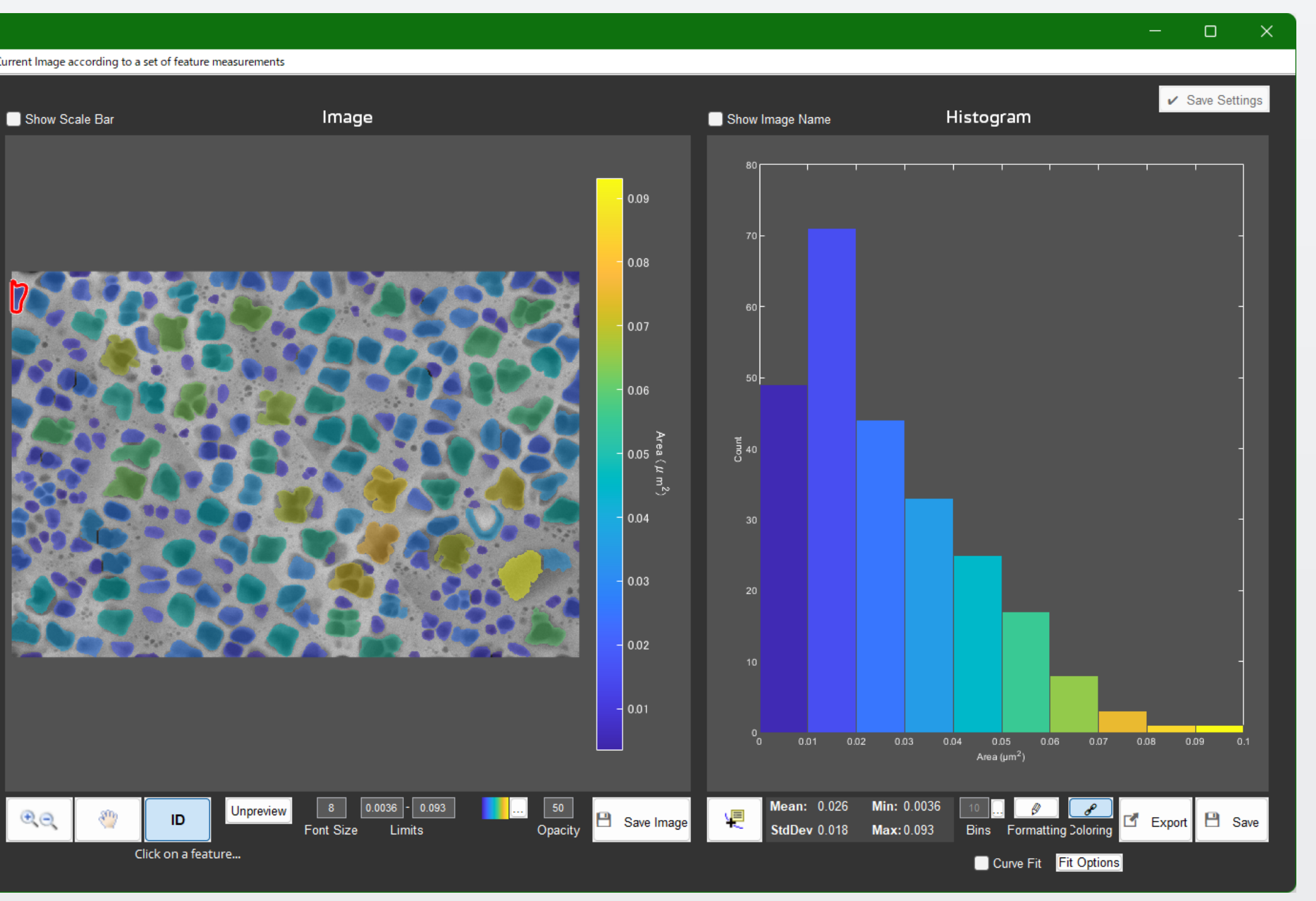

M

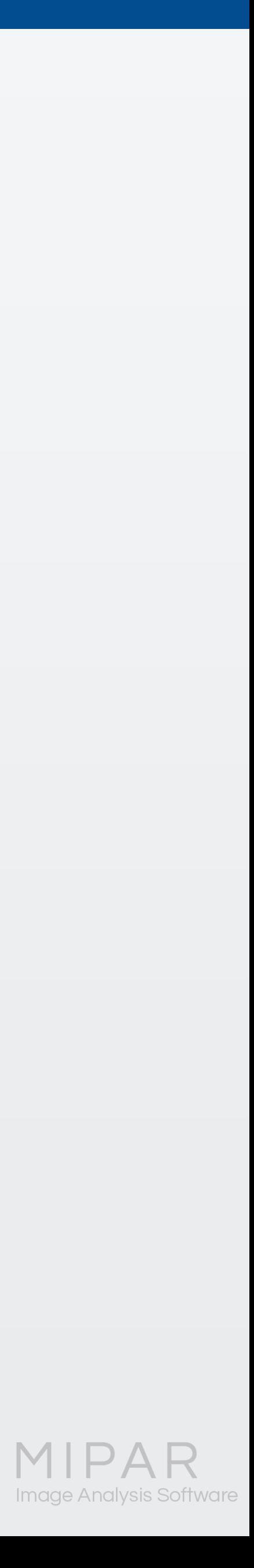

**Tertiary**の方も同様に、レシピに 測定を登録してみましょう。

最後に、**Save Recipe**ボタンをク リックし、**Save Recipe As**にて名 前を付けて保存します。 (**Save Recipe > Save Recipe**は、上

書き保存になりますので、ご注意 ください)

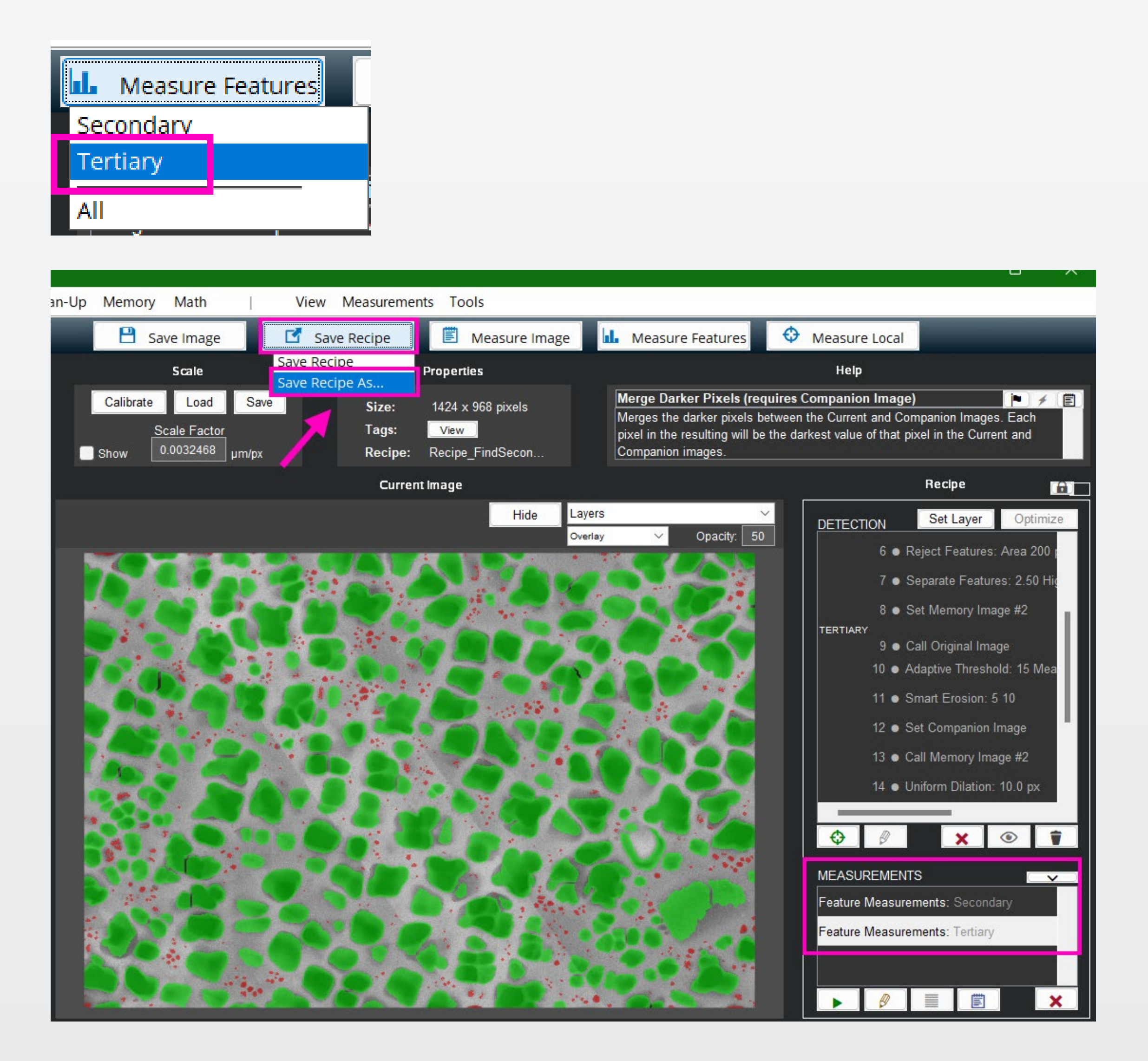

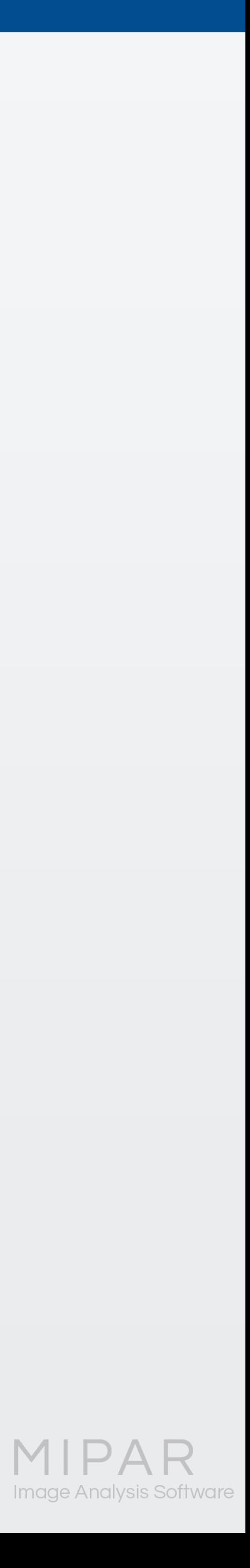

#### レシピの準備が完了しましたので、**Batch Processor**を開きましょう。

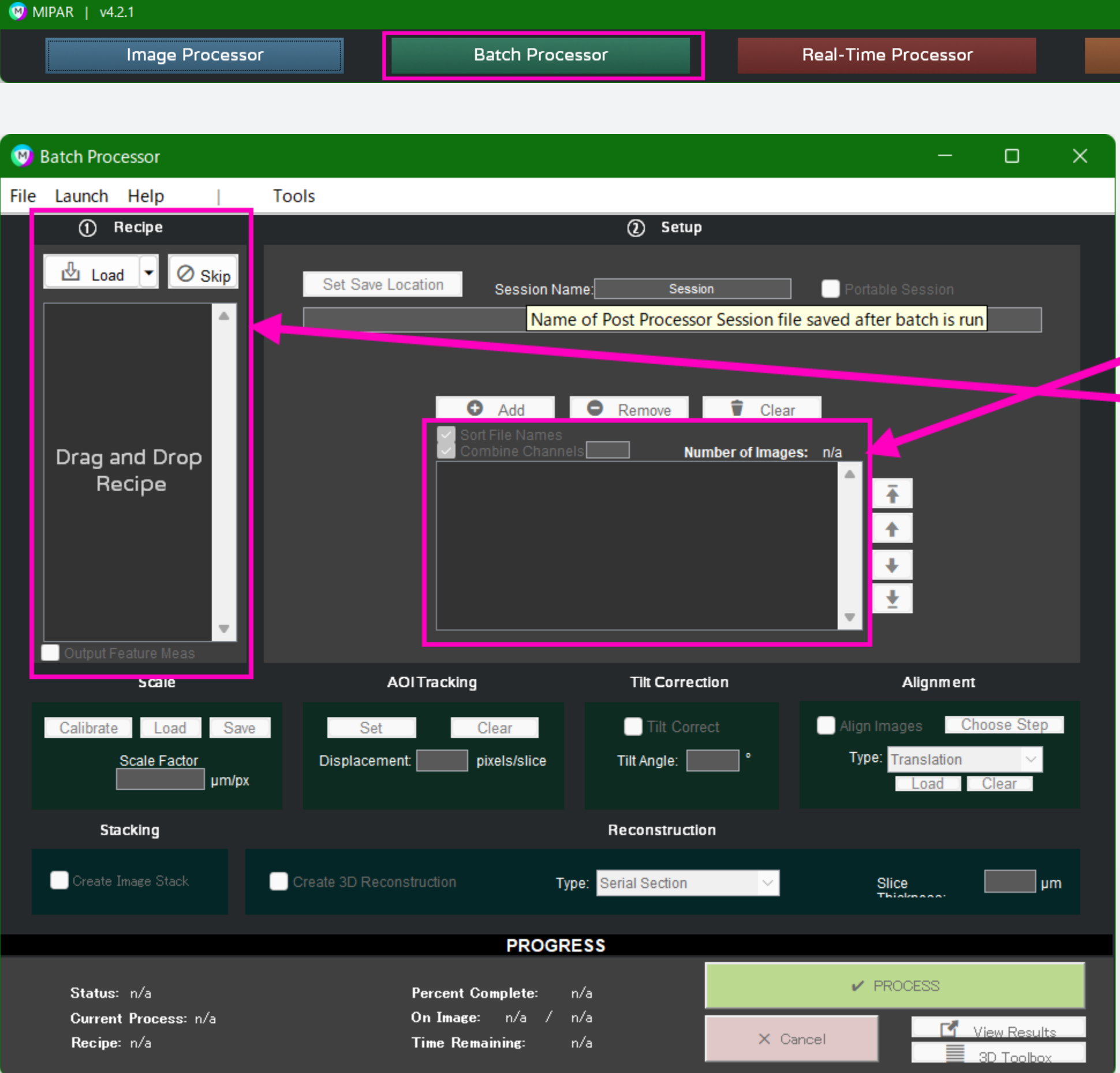

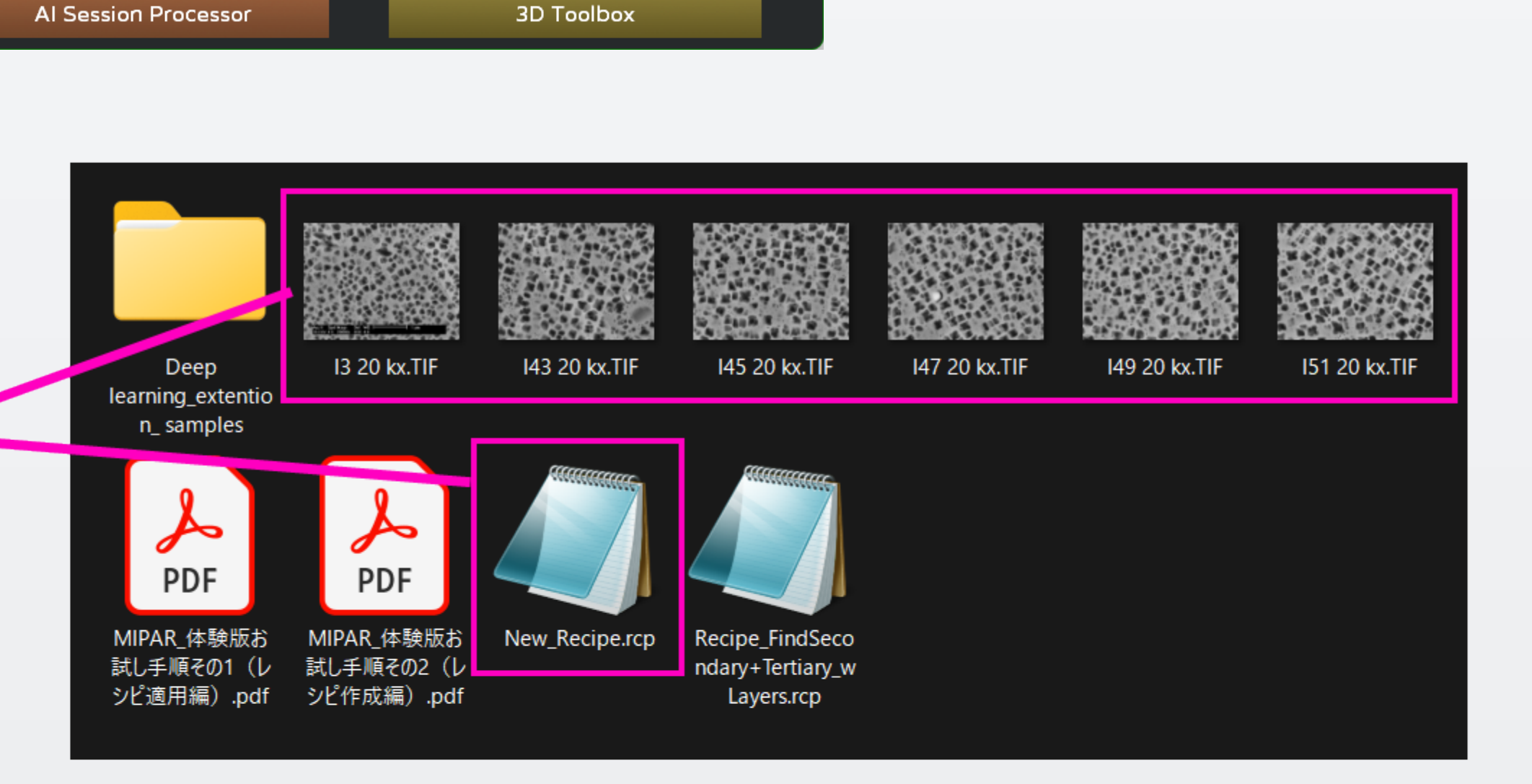

レシピ欄に新しいレシピ、バッチ処理す る画像の設定欄に、複数の画像をドラッ グ&ドロップで入力します。

M)

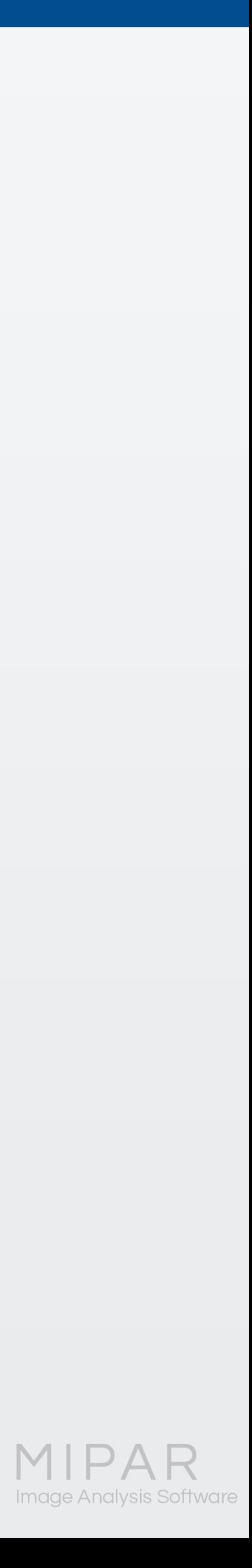

バッチ処理で、全画像から測定データを出力する手順

レシピに**Measure Features**測定 の登録がある場合、**Output featMeas**という箇所に、 チェックを入れられますの で、チェックを入れて、下の **Process**ボタンをクリックしま す。

これにより、**Measure features** での測定がバッチ処理の際に 全て実行されます。 (今回のポイントです!)

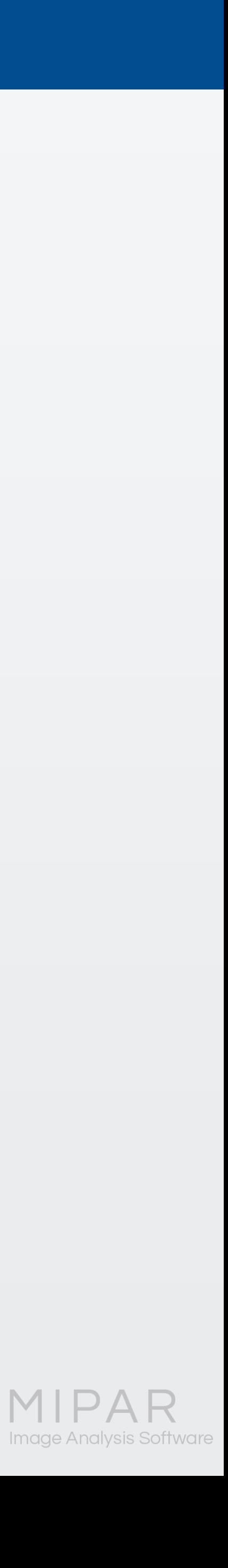

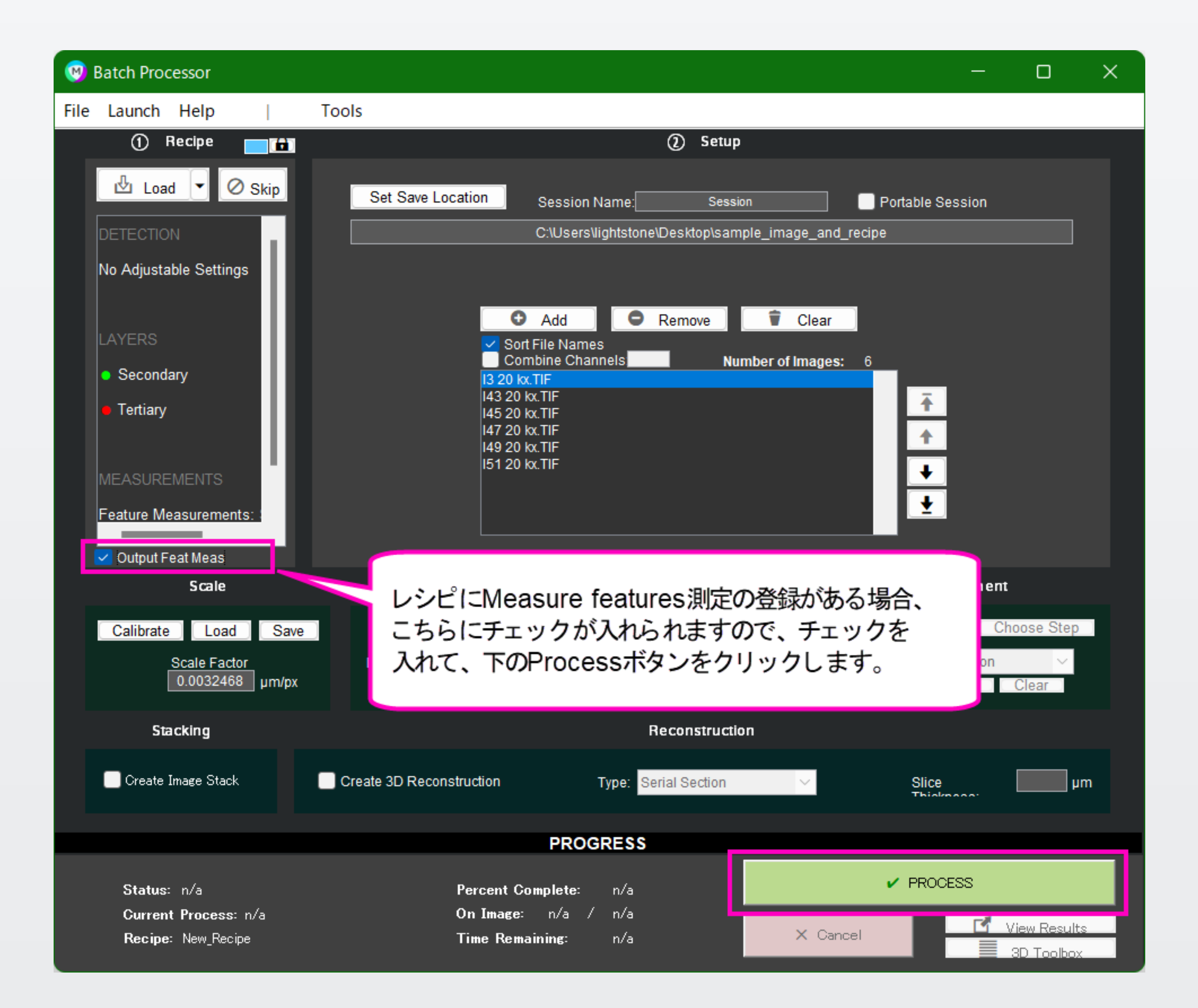

#### 処理が終了しましたら、 ダイアログ下部の**View Results**をクリックして、結果を確認出来ます。

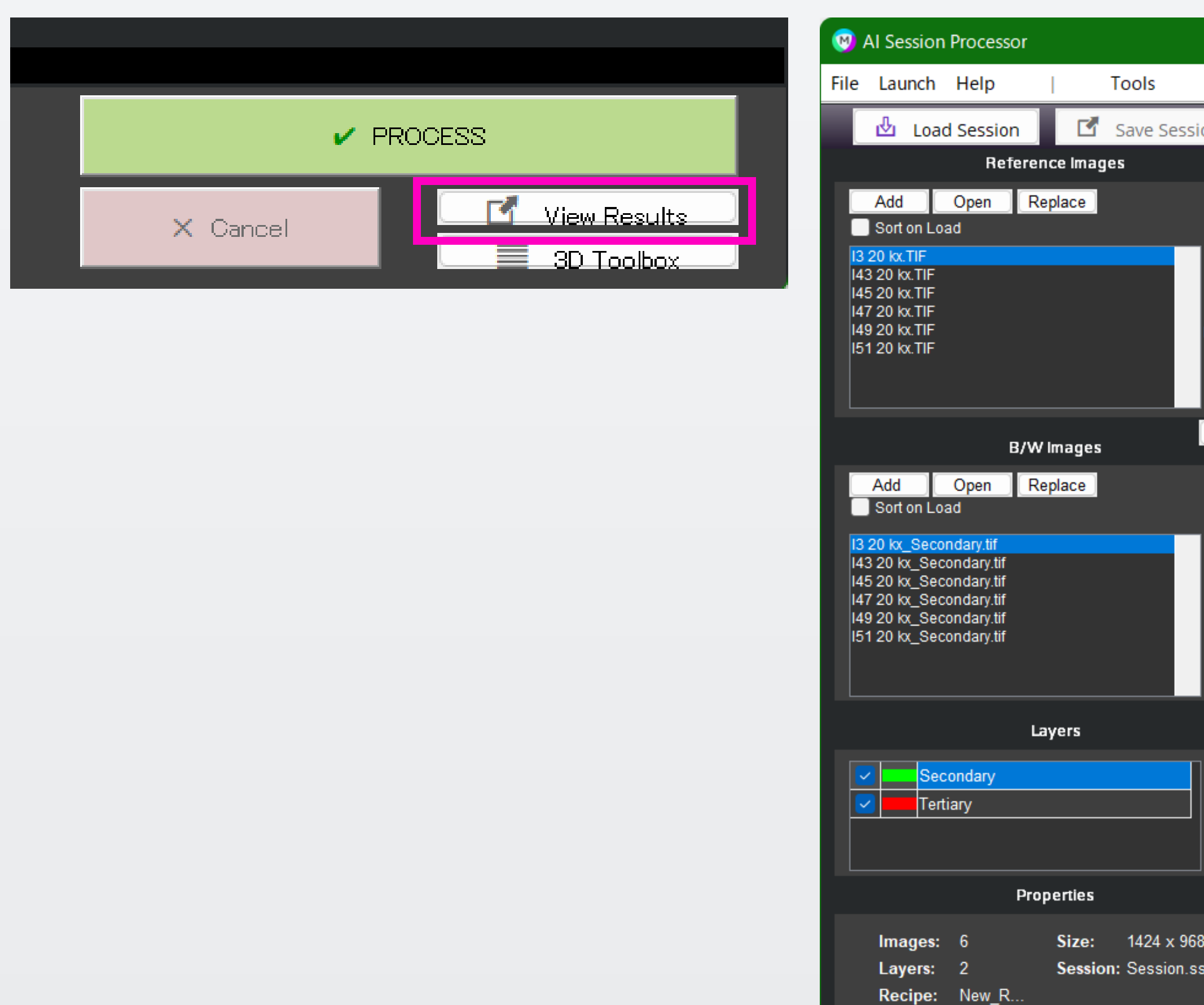

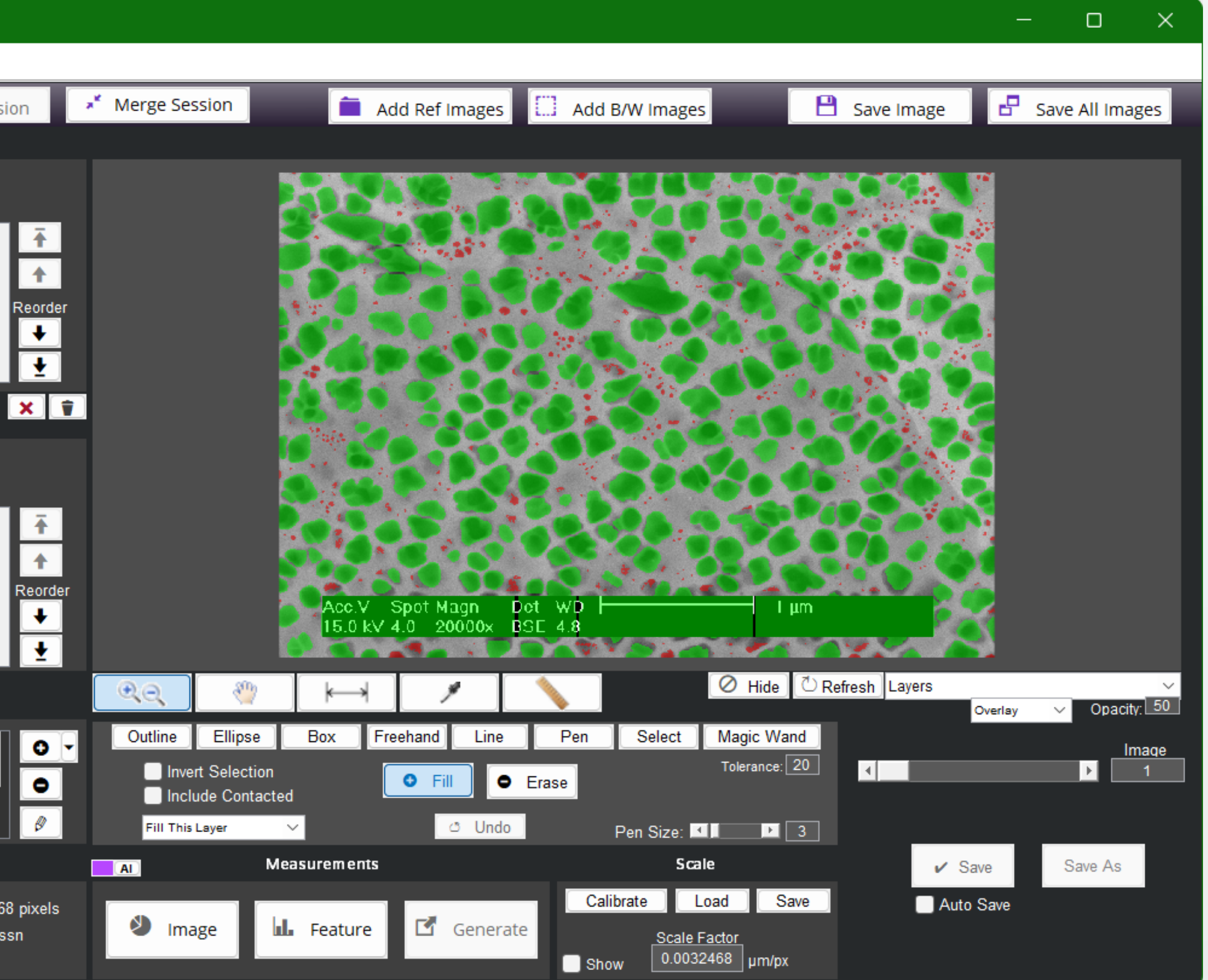

M)

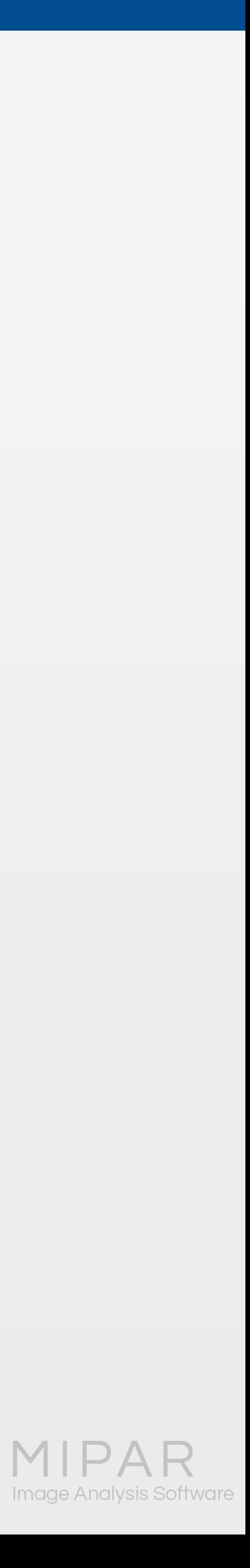

バッチ処理で、全画像から測定データを出力する手順

### フォルダには、**Session**という名称でフォルダが作成されていますので、 こちらの中にある**Measurements**フォルダを開きます。

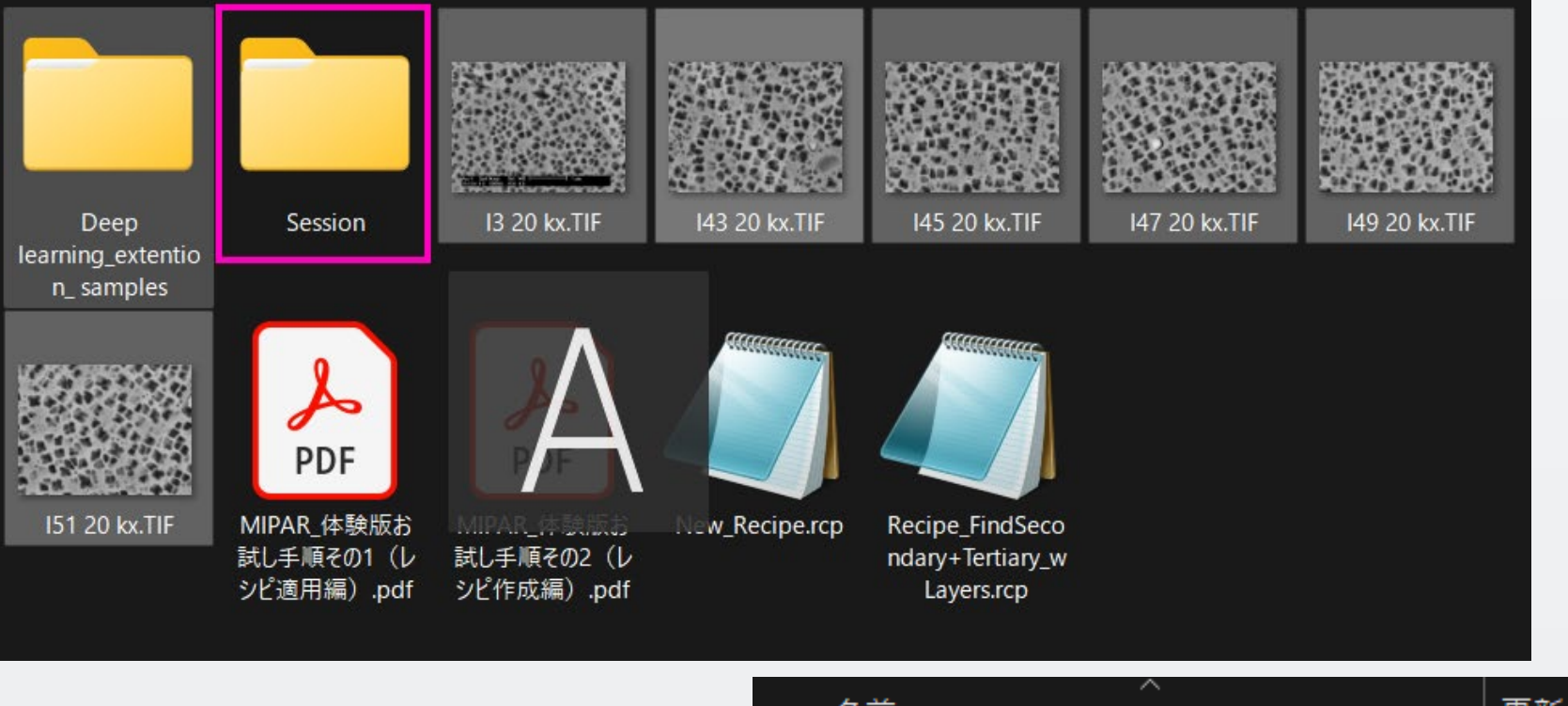

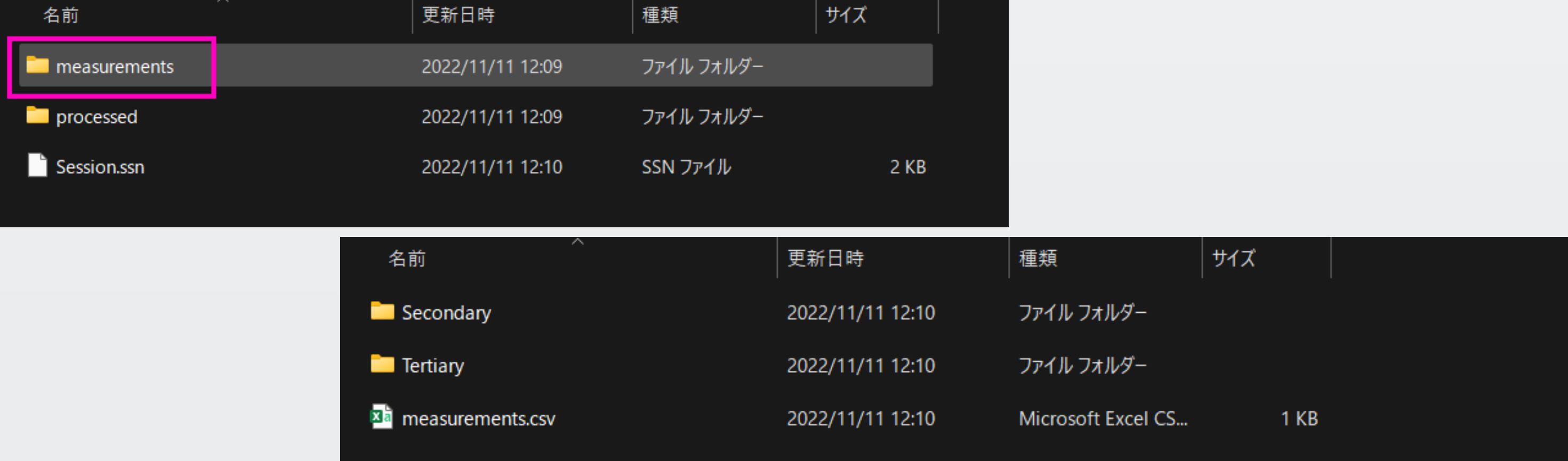

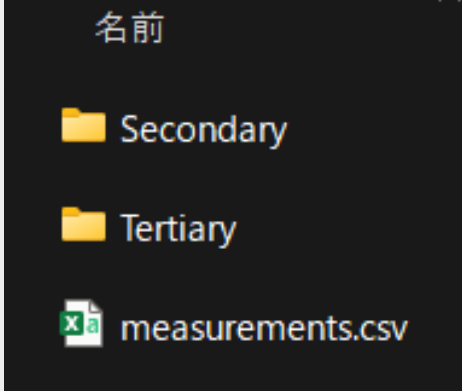

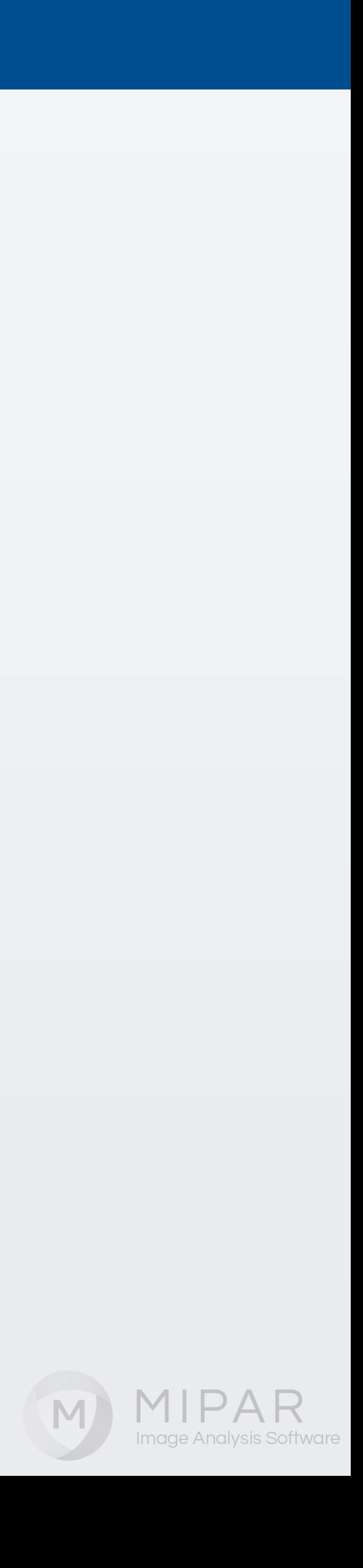

### **Secondary**、**Tertiary**のフォルダには、それぞれ レシピに登録した測定値が**CSV**形式で出力され ています。

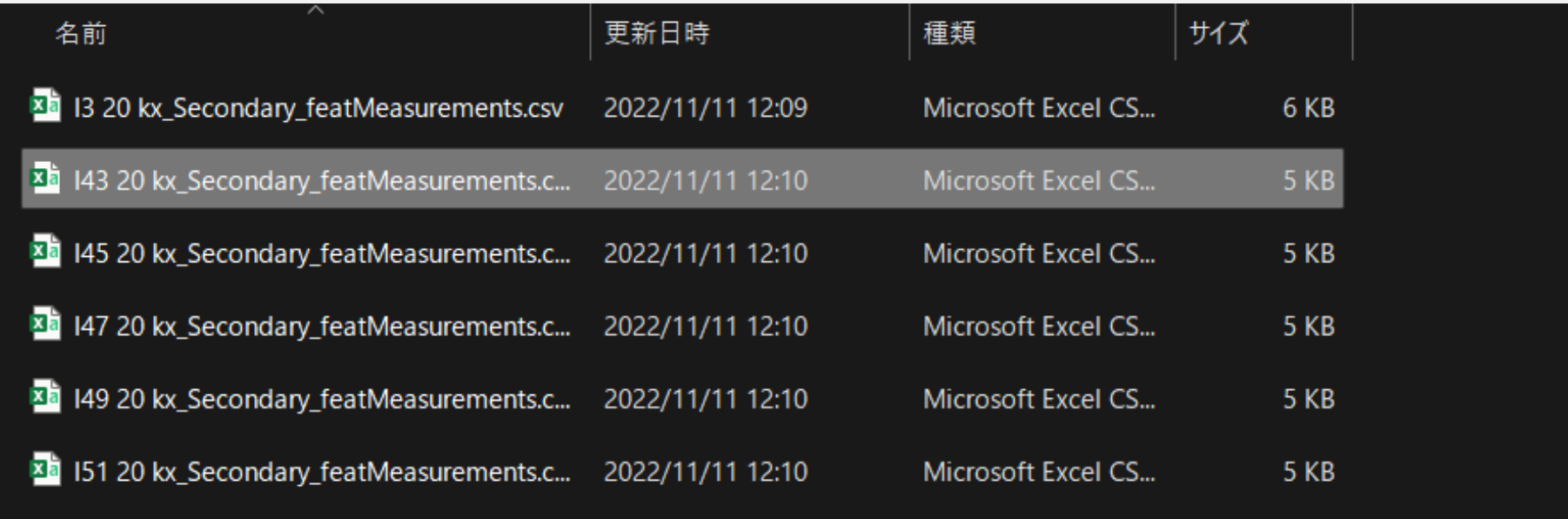

### ご案内は以上です。 皆様お試しください!

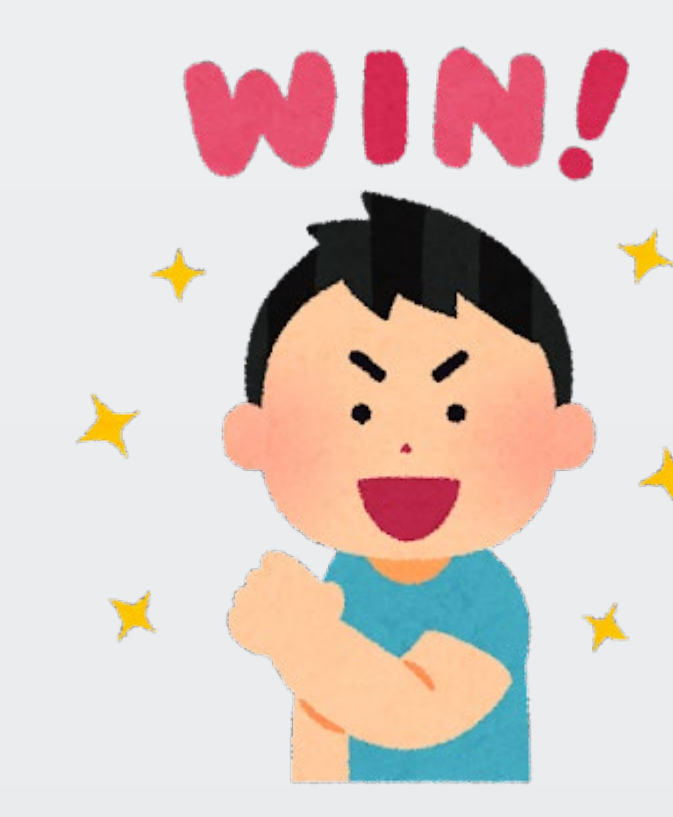

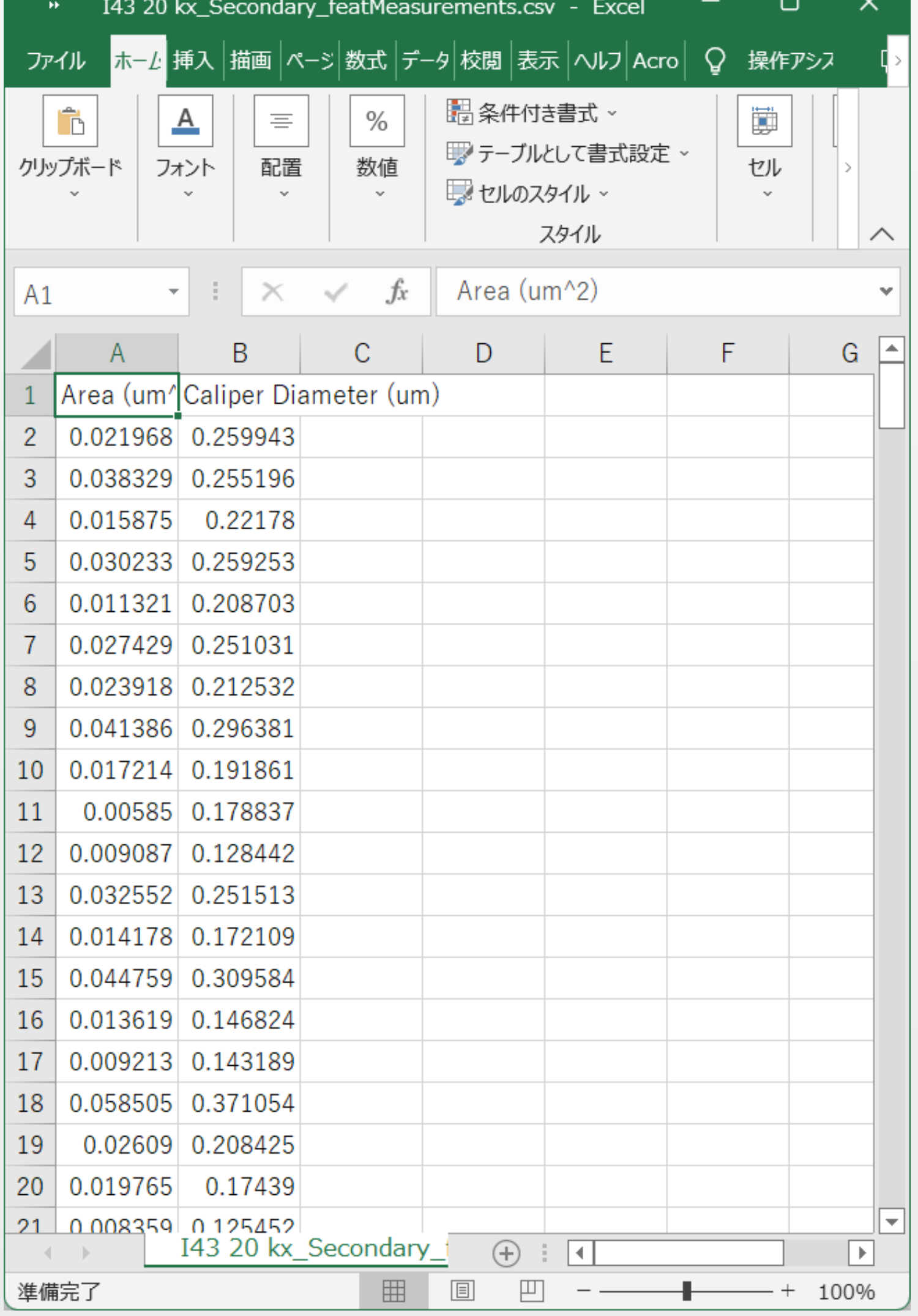

M

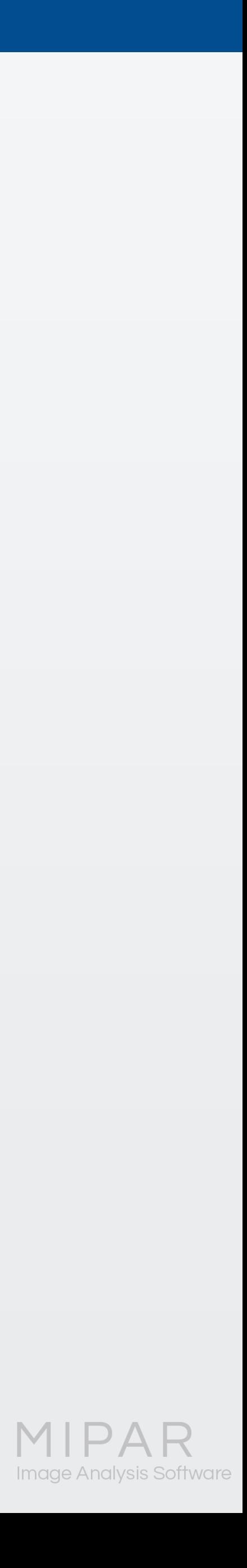

# ご覧頂き有難うございました

### お問い合わせはこちらまで 米国MIPAR社 日本国内販売代理店 株式会社ライトストーン TEL: 03-3864-5211 Email: Sales@lightstone.co.jp

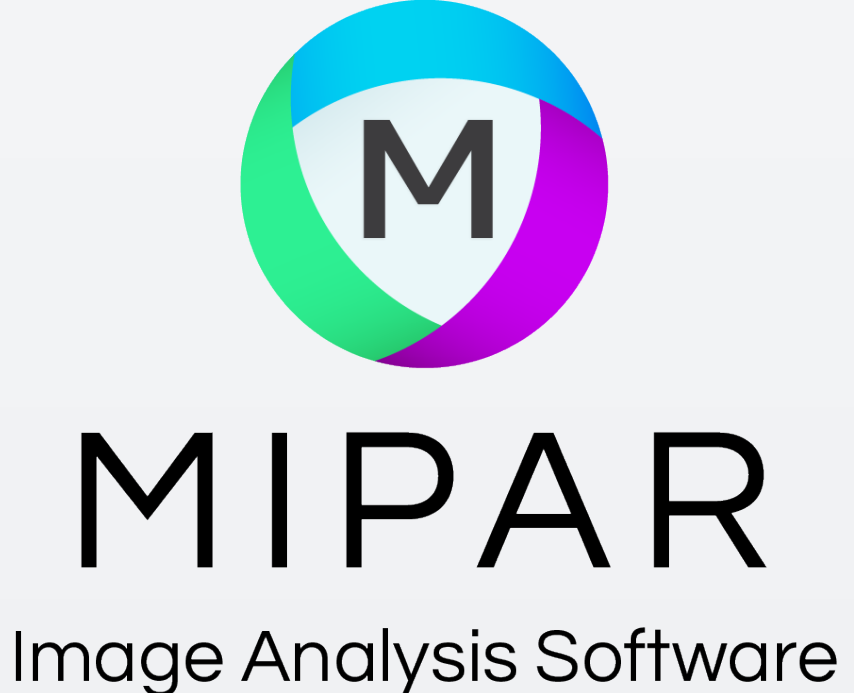

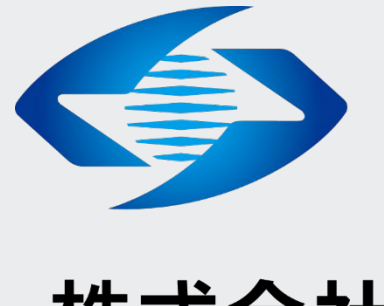

## ED LightStone® 株式会社ライトストーン

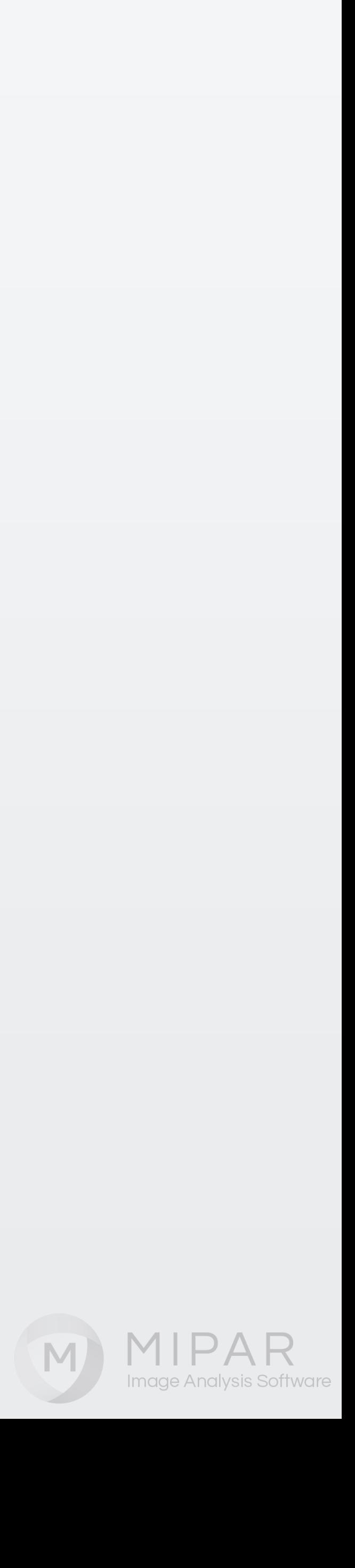